# **3.2**

网络班级骨干/普通易班用户均可向所在学院易班进行新闻投稿。学 院易班需要建立编辑团队对稿件进行审核、编辑和录入等工作。

一、班级新闻类稿件取稿标准

#### 1.内容要求

- 班级开展的高质量学习类、文体类活动新闻;

- 班级团队在校级及以上活动中获奖或者荣获校级以及上荣誉 的消息类新闻;

- 班级成员在校级及以上活动或者荣获校级以及上荣誉的消息 类新闻;

- 班级成员优秀个人事迹报道;

- 其他符合专题要求的稿件。

#### 以下情况需要特别说明:

- 班级日常会议及娱乐性新闻不予上稿。如:日常班会、聚会, 新老生交流会,以及假借主题班会、特色团日名义但无明显文化教育 价值的班级活动等。(学工部、团委统一组织且具有较强创新性的优 质活动除外)

- 新闻内容涉及编造,不予上稿。编造形式包括内容虚构、图片 与文字严重不符等;

- 故意拔高类新闻,不予上稿。如:将普通的娱乐活动上升成积 极健康向上的生活状态;

#### 2.图片要求

- 此类稿件原则上需要提供至少 2 张图片,图片需反映所描述事 件且不存在重复、相似现象,未提供照片的文章不予上稿。

- 图片尺寸建议使用 16:9 或 3:2,图片保持清晰。

- 文章内容图应反映新闻主体事件,拍摄角度、光线等有较大问 题的不予上稿。

- 文章原始图模糊、比例不协调、带有水印的不予上稿。

3.时效性要求

班级新闻类稿件从新闻发生之日起 10 日内需要完成上稿流程, 否则按照超出时效性进行退稿。

二、通过易班客户端发帖投稿

普通用户进行新闻类稿件投稿,需要使用易班客户端进行发帖, 再等待学院易班编辑审核。

1.下载易班客户端

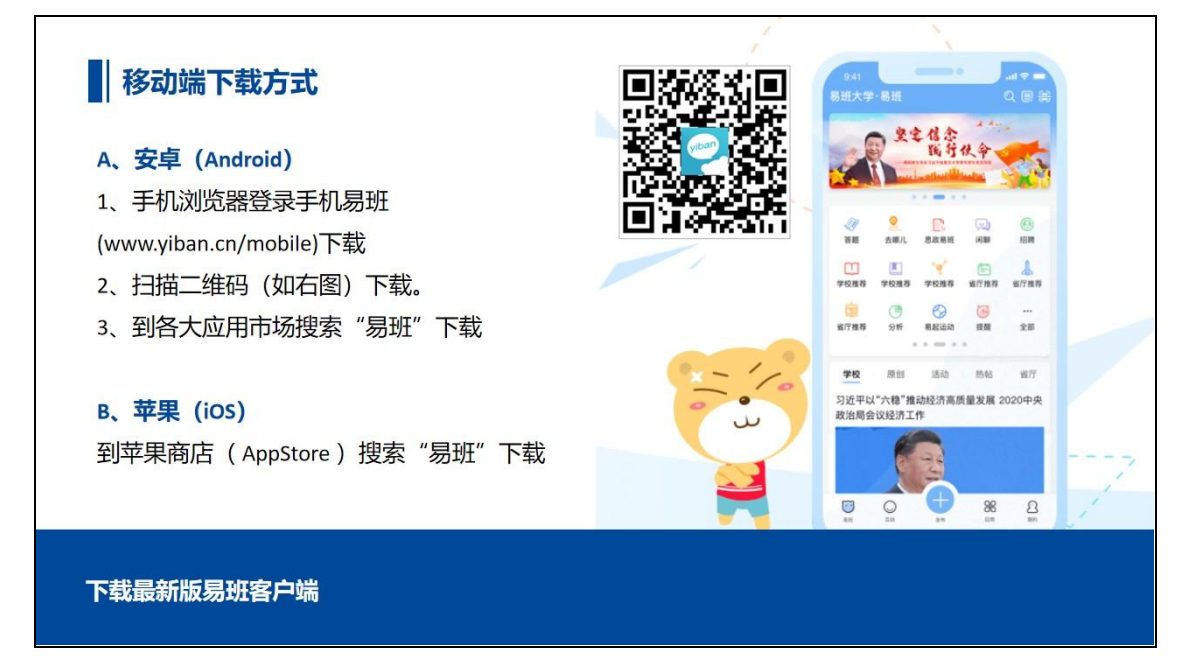

## 2.点击发布

打开易班客户端,再下方菜单处点击"+"选择发布,选择微社  $\times$ .

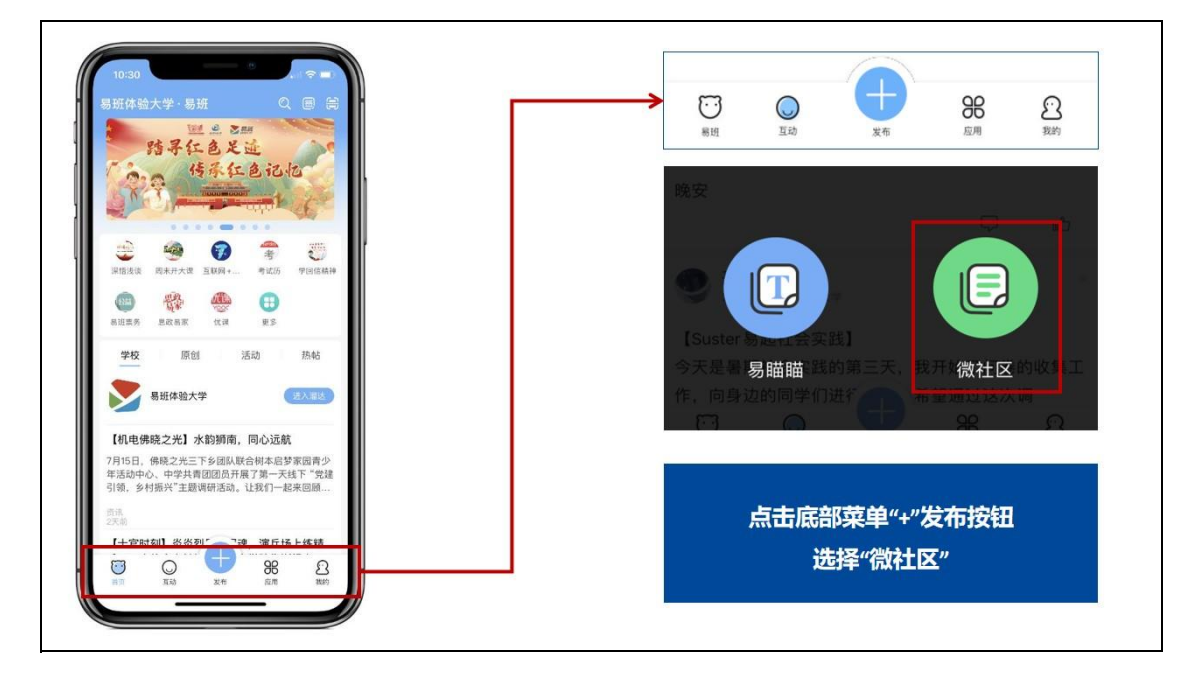

## 3.在编辑框内进行简单排版

- 文本整体左对齐,一般段前可不空格;
- 文中如有小标题,原则上应该单独一行并加粗;
- 段落间、段落和图片间建议加一个空行;
- 图片插入文中相应地方;
- 图片如有图注,放在图片下方并居中。

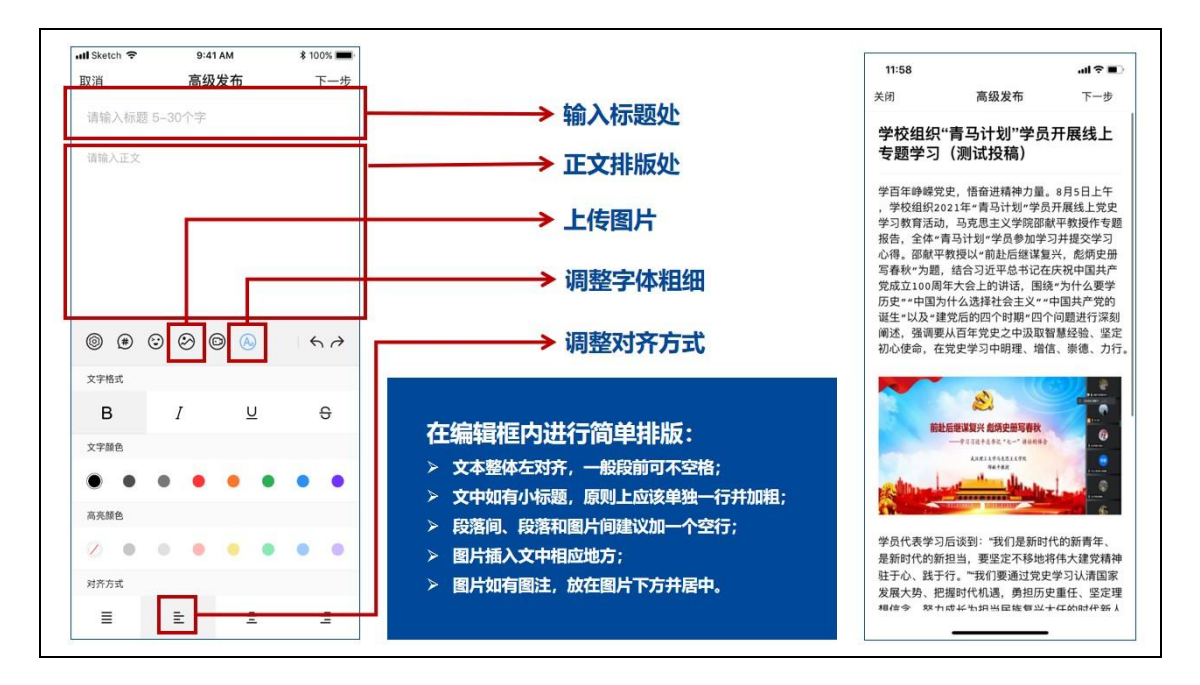

# 4.填写落款

输入落款信息,为了方便查稿、用稿,请文末回一行后,依次输 入"作者: XXX; 照片: XXX(如没有可以不写); 班级: XXX"。

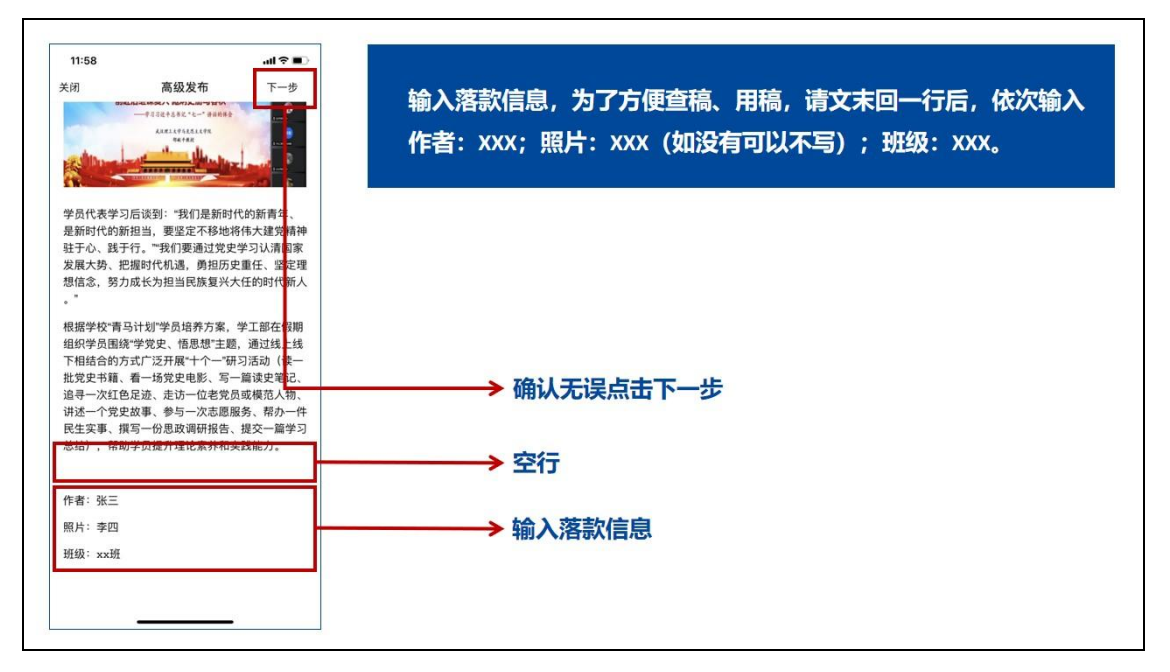

# 5.完善发布操作

- 上传标题图片,一般为单图或三图,不能为无图

- 可见范围为所有人可见

- 发布范围选择"所在学院-班级动态"(新闻类稿件请发布至"班 级动态",其他类别信息投稿操作一致,版块不同)

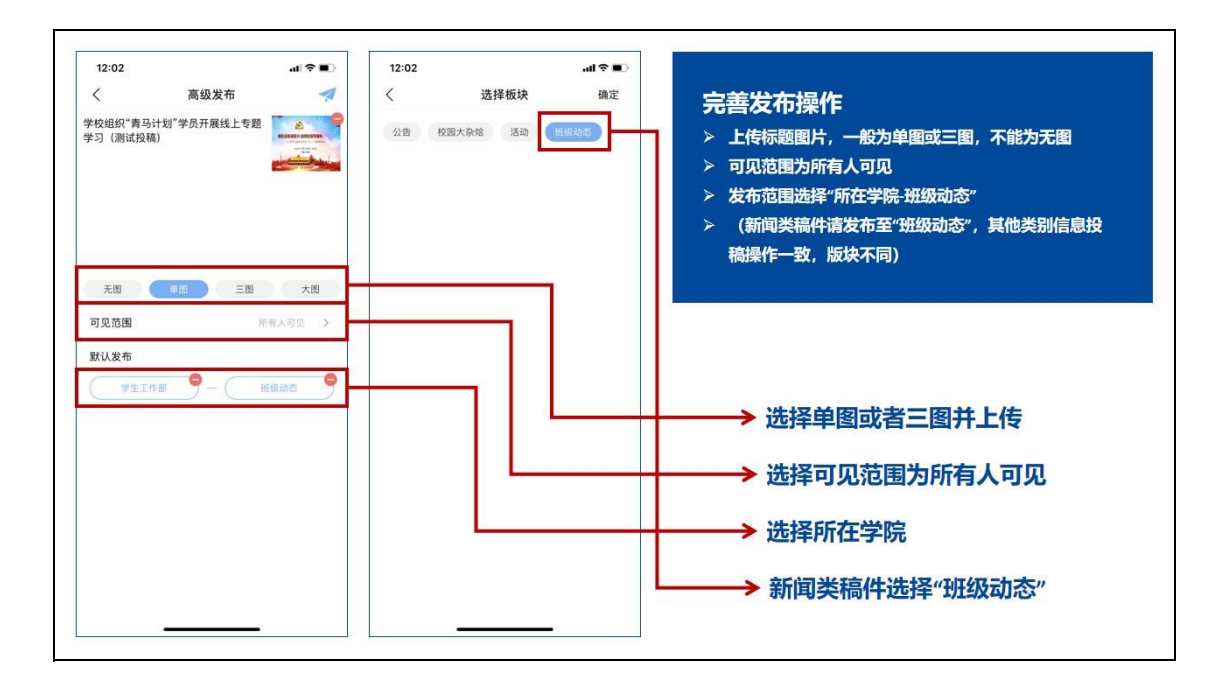

## 6.通知或等待易班编辑审核

按照各学院发布的编辑审核制度,通知或等待学院易班编辑进行 审核。

三、通过易班主站 Web 端发帖投稿

## 1.进入易班网,使用易班账号登录

点击右上角登录,并使用易班账号进行登录,选择"发布-微社 区"。

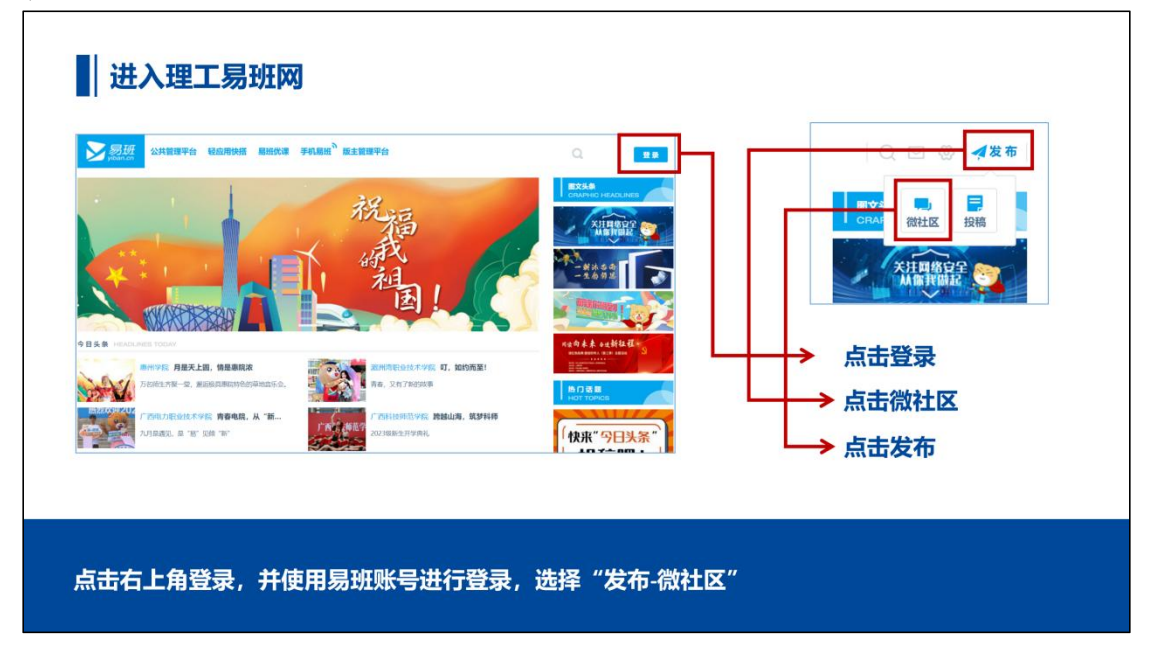

## 2.在编辑框内进行简单排版

- 文本整体左对齐,建议段前添加全角下两个空格;

- 文中如有小标题,原则上应该单独一行并加粗;

- 段落间、段落和图片间建议加一个空行,或者使用行间距 2、 段后距 15 的格式调整操作;

- 图片插入文中相应地方;

- 图片如有图注,放在图片下方并居中。

## 3.填写落款

输入落款信息,为了方便查稿、用稿,请文末回一行后,依次输 入 "作者: XXX; 照片: XXX(如没有可以不写); 班级: XXX"。

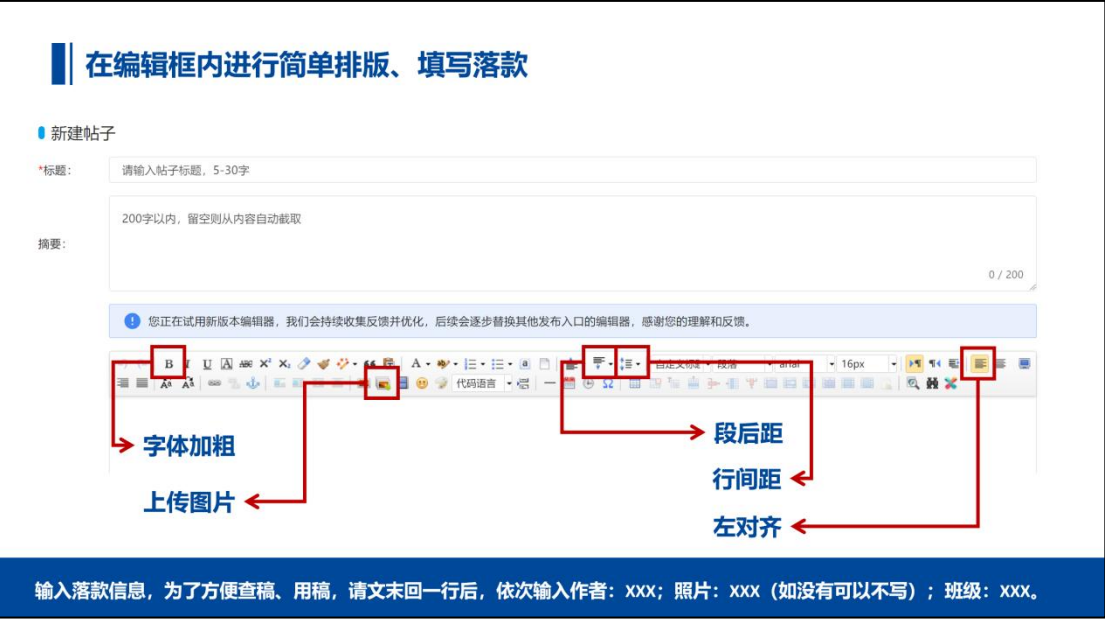

## 4.完善发布操作

- 发布范围选择"所在学院-班级动态"(新闻类稿件请发布至"班 级动态",其他类别信息投稿操作一致,版块不同)

- 上传标题图片,一般为单图或三图,不能为无图

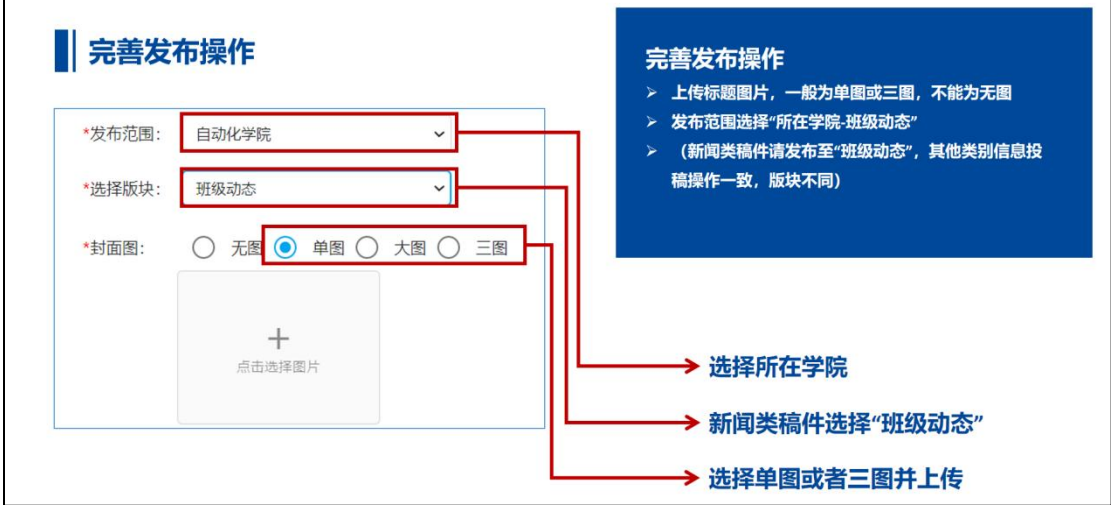

四、查看稿件上稿情况

通讯员投稿的新闻类稿件一般会执行两层审核:

学院编辑审核:学院编辑会定期查看微社区信息,对优质文章进 行院级录用,并将稿件转投至学校;

学校编辑审核:学校编辑会按照操作规范审核相关信息,上稿后, 稿件刊载在理工易班网、客户端多处,并可以从易新闻查稿系统中获 取该稿件录用通知。

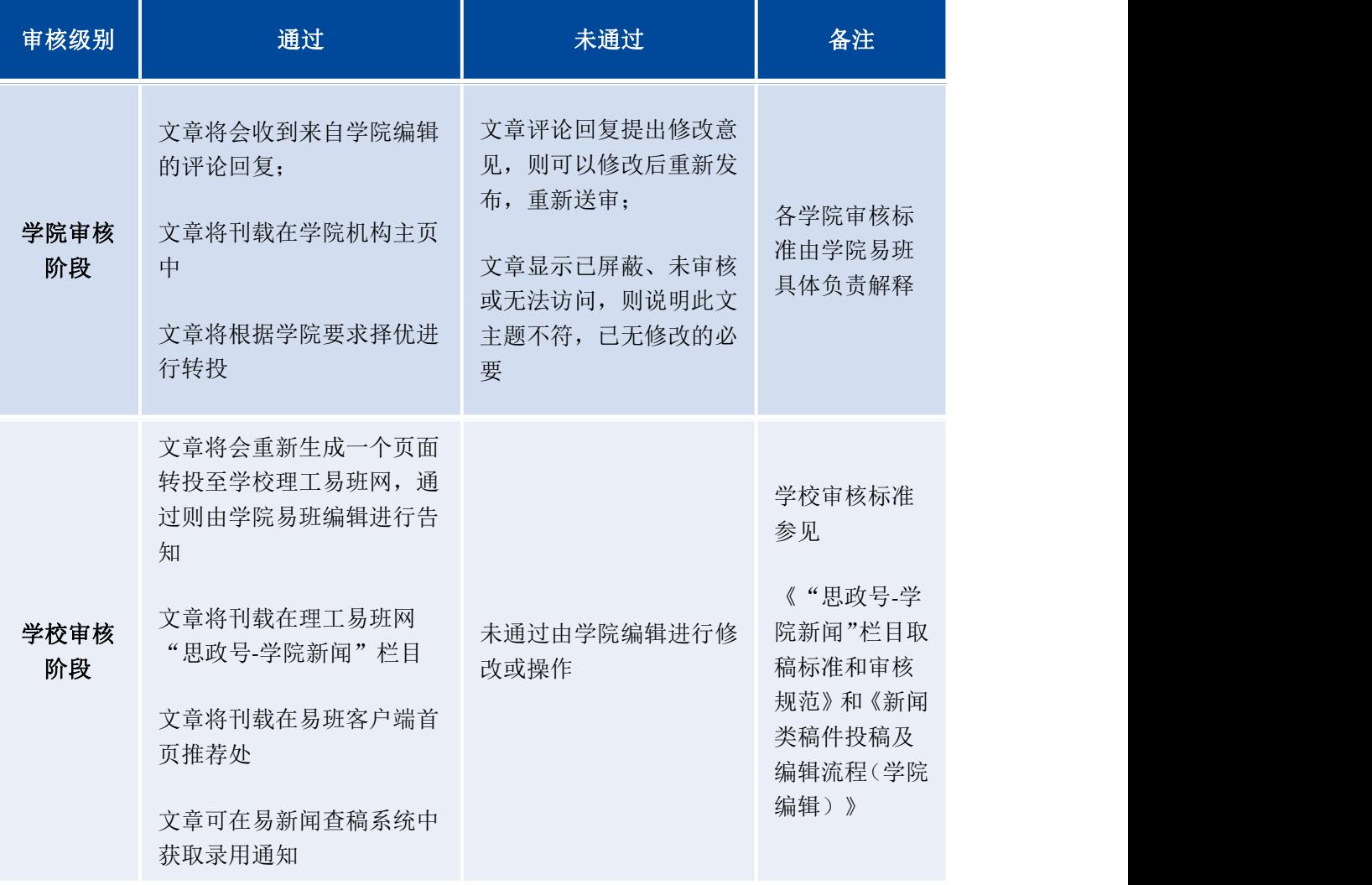

在这里为网络班级骨干/普通易班用户提供查看校级上稿情况的 几种方式:

### 查看学院审核上稿情况

方式①:通过客户端查看(最直接)

#### 1.查看评论

在微社区进入文章查看评论:点击下方"互动",选择武汉理工 大学,点击右上角切换选项,选择所在学院和栏目,即可查看微社区 中自己所发稿件及其他信息情况。

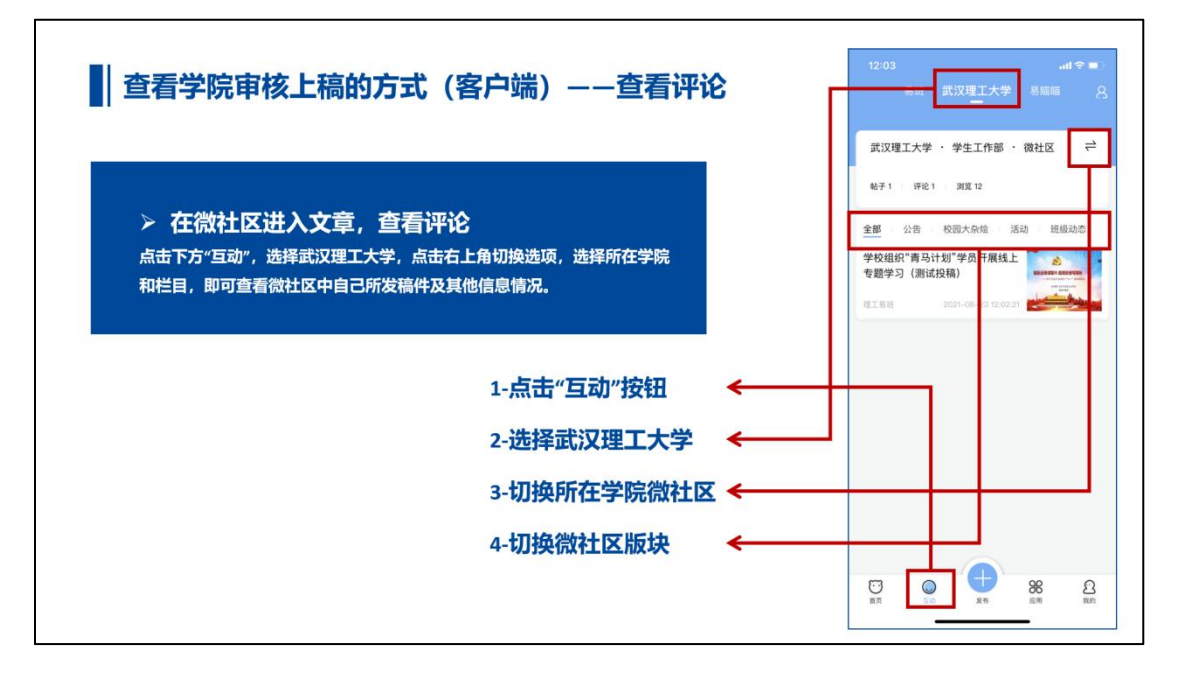

在已发布信息中查看评论:点击"互动"按钮,选择右上角头像, 进入查看个人已发布信息状态(状态默认为已审核,但是否录取需要 点开查看图文有无评论)

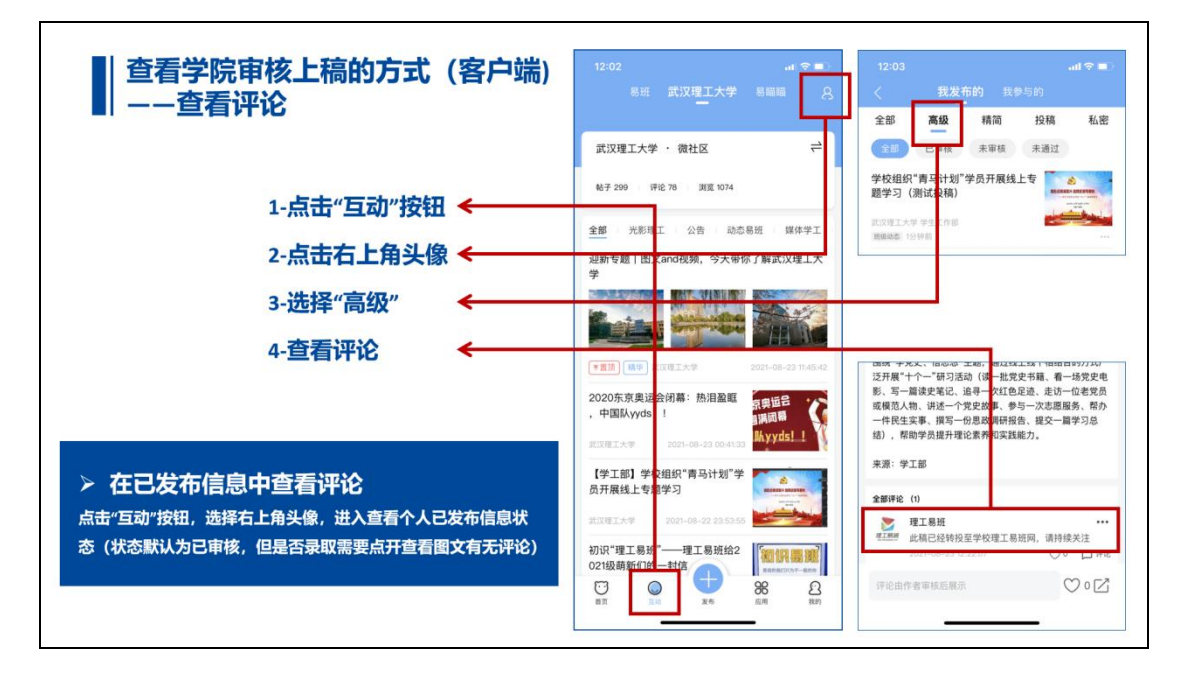

# 在互动消息中查看评论:点击"我的"按钮,依次选择"消息" "评论"即可查看发帖评论

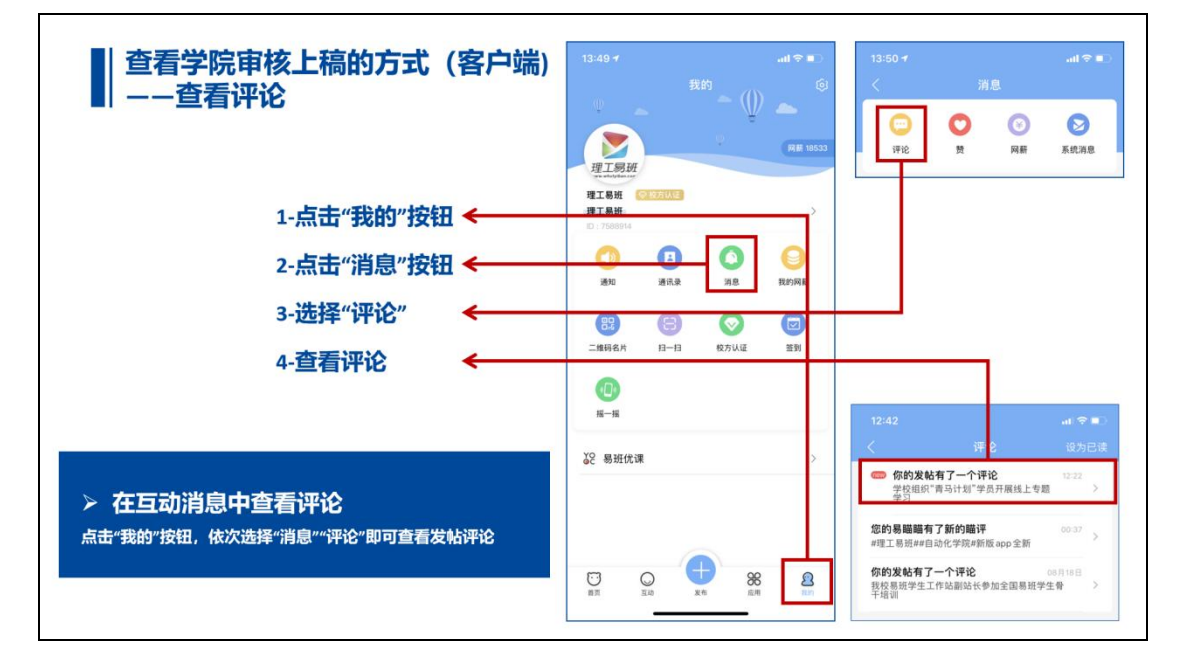

## 2.查看学院机构主页

通过搜索学院查看学院主页资讯列表:在客户端右上角选择搜索 所在学院全称,点击校内组织,点击学院即可进入主页查看资讯列表, 确认是否上稿(注:所有学院上稿的班级新闻稿件均会展示至客户端 学院机构主页信息列表处)

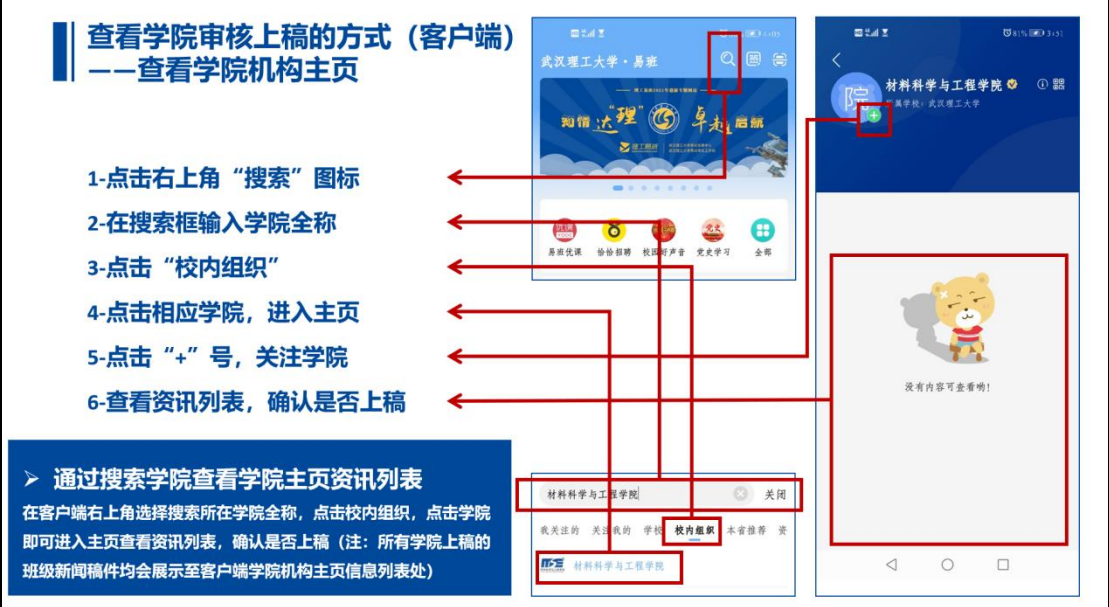

通过通讯录关注机构查看学院主页资讯列表:如果之前尚未关注, 需要关注所在学院机构方能查看,前文已注明;点击"我的"按钮, 依次选择"通讯录-我关注的机构-所在学院",可进入主页查看资讯 列表,确认是否上稿(注:所有学院上稿的班级新闻稿件均会展示至 客户端学院机构主页信息列表处)

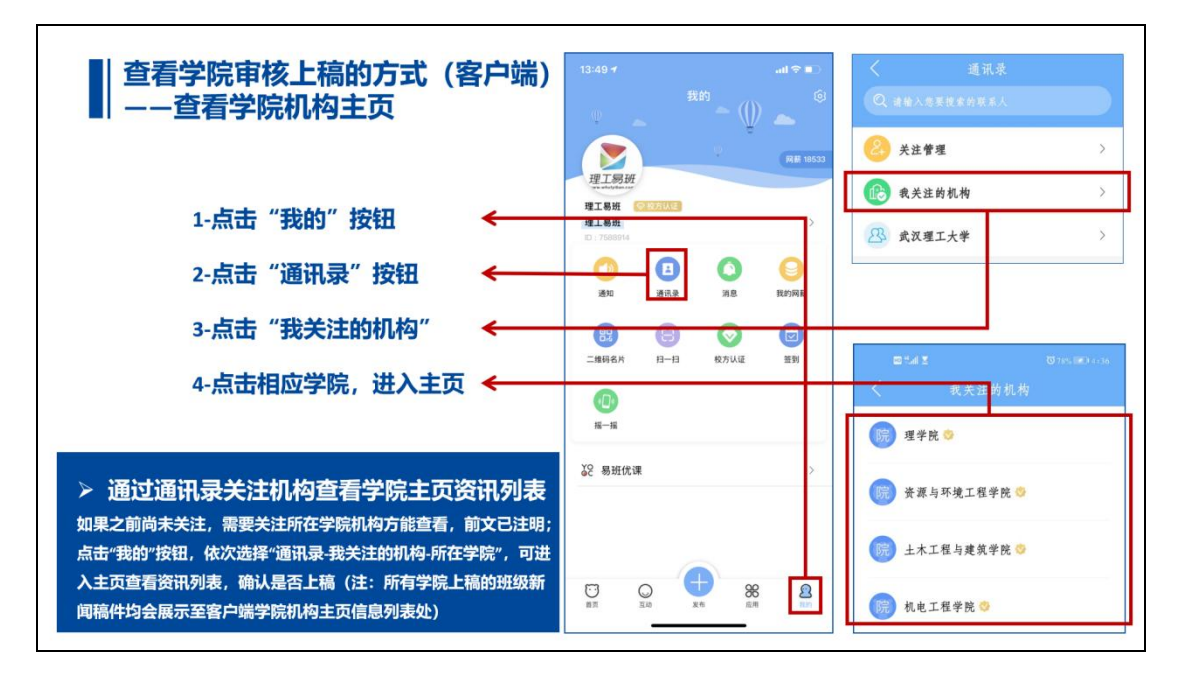

# 查看学校审核上稿情况

# 方式①:在易班客户端首页推荐资讯中查看

所有被学校录用的学院稿件,均可在易班客户端首页资讯查看

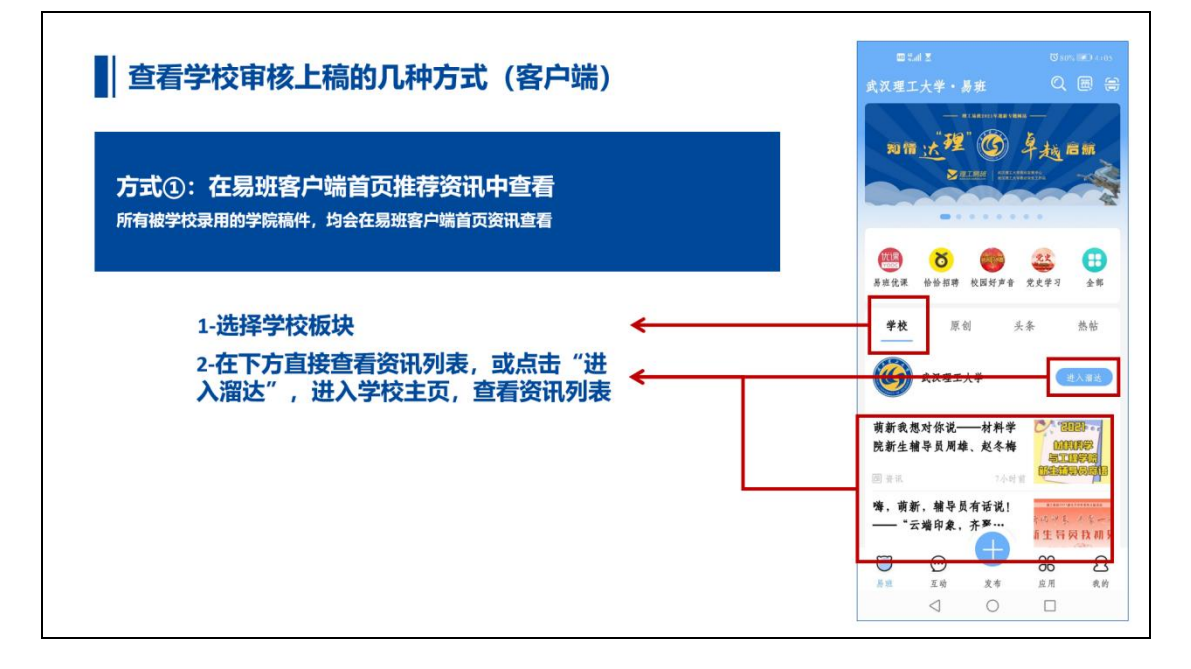

## 方式②:在理工易班网中查看

电脑端:百度理工易班网,进入首页,顶部菜单依次选择"思政 号-学院思政号-班级动态列表进行查看;

手机端:理工易班网已经适应于手机端, 操作方式同电脑端

微信端:进入理工易班微信,回复关键字"所在学院"进入所在 学院思政号,进入"学院新闻"列表进行查看;

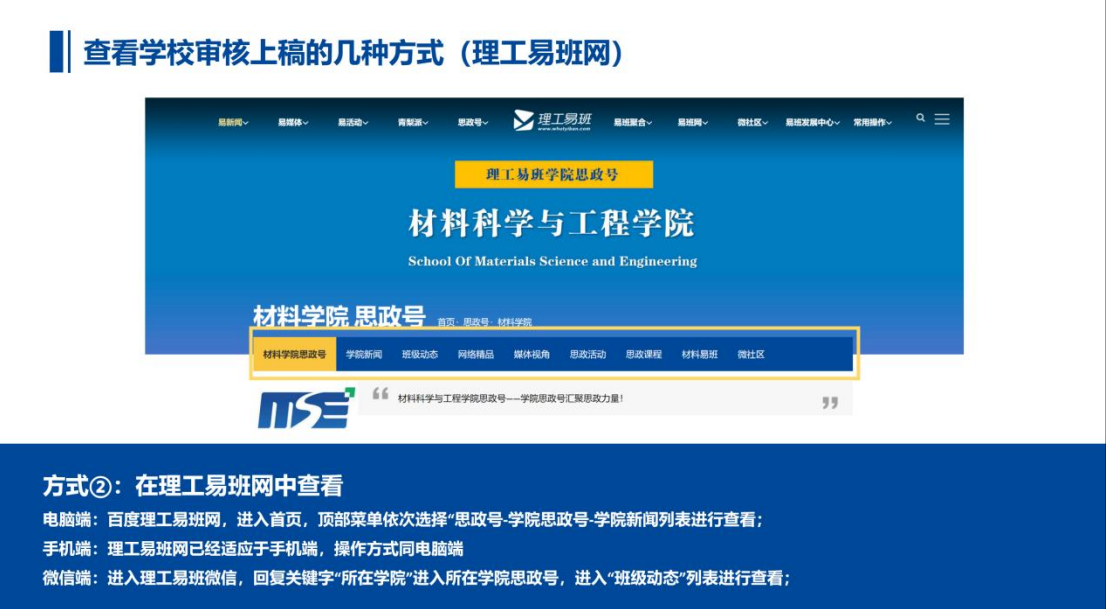

方式③:在查稿系统中查看

电脑端:百度理工易班网,进入首页,顶部菜单依次选择"易班 聚合-查稿系统",输入信息查看;

手机端:查稿系统已经适应于手机端,操作方式同电脑端

微信端:进入理工易班微信,回复关键字"查稿"进入查稿系统, 输入信息查看;

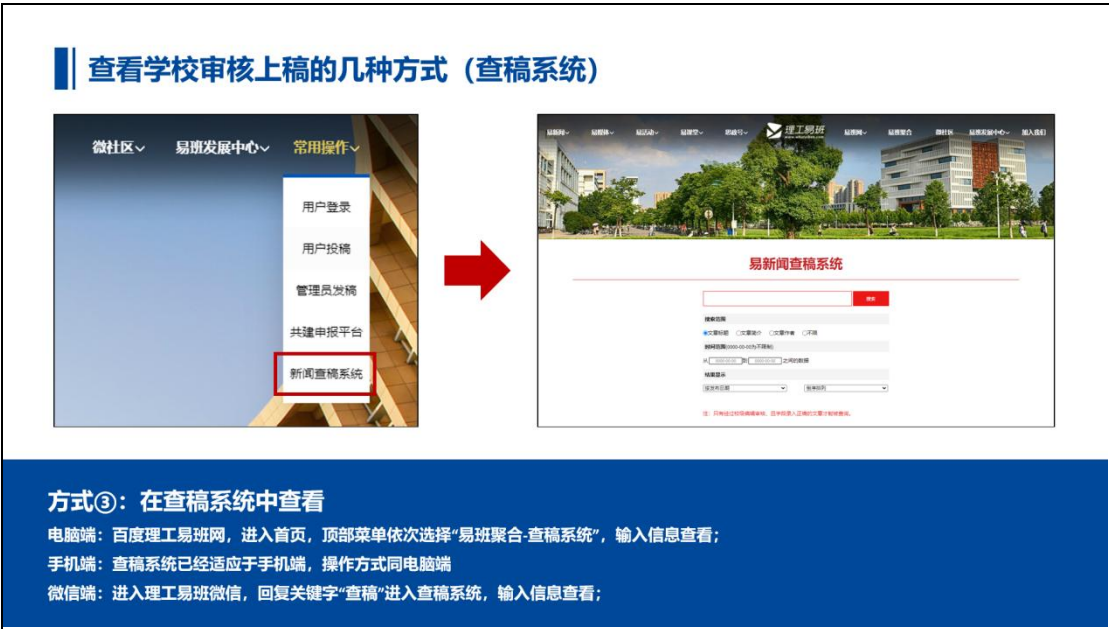

#### 五、上稿认定及奖励

1、所有校级、院级上稿,将根据各学院在学生综合素质测评规 则中进行认定。

2、上稿情况也将影响学院易班、班级、个人在易班体系评优。 其中主要涉及以下范畴:

- 网络班级班长考核、评优

- 班级易班通讯员考核、评优
- 优秀易班站长、优秀易班学生骨干评选
- "十佳网络人气班集体"及"理工好班长"评选
- 优秀易班学生工作站评选
- 活跃度星级易班学生工作站评选